# **One Consult - Order to Consult – Admin Key**

# **Software Version 1.0.03**

**Training Guide**

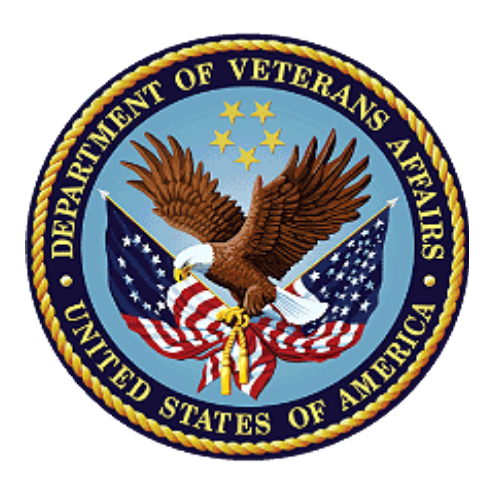

**December 2018 Department of Veterans Affairs Office of Information and Technology (OI&T)**

## **Revision History**

NOTE: The revision history cycle begins once changes or enhancements are requested after the document has been baselined.

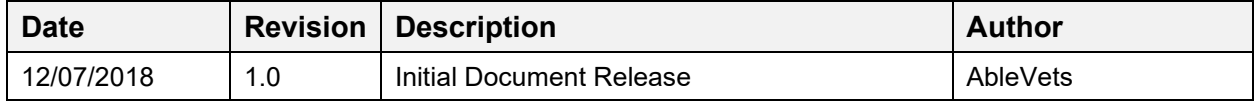

## **Table of Contents**

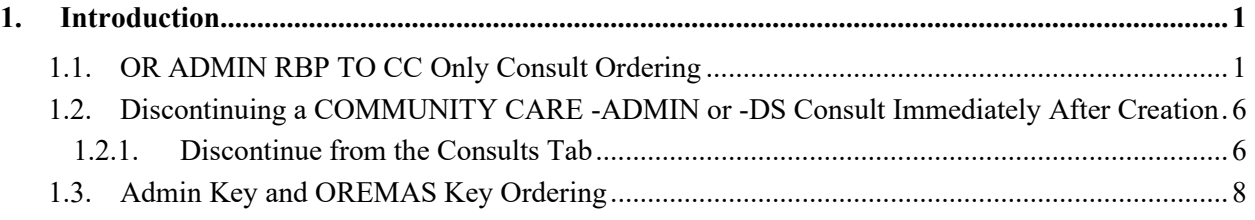

# **List of Figures**

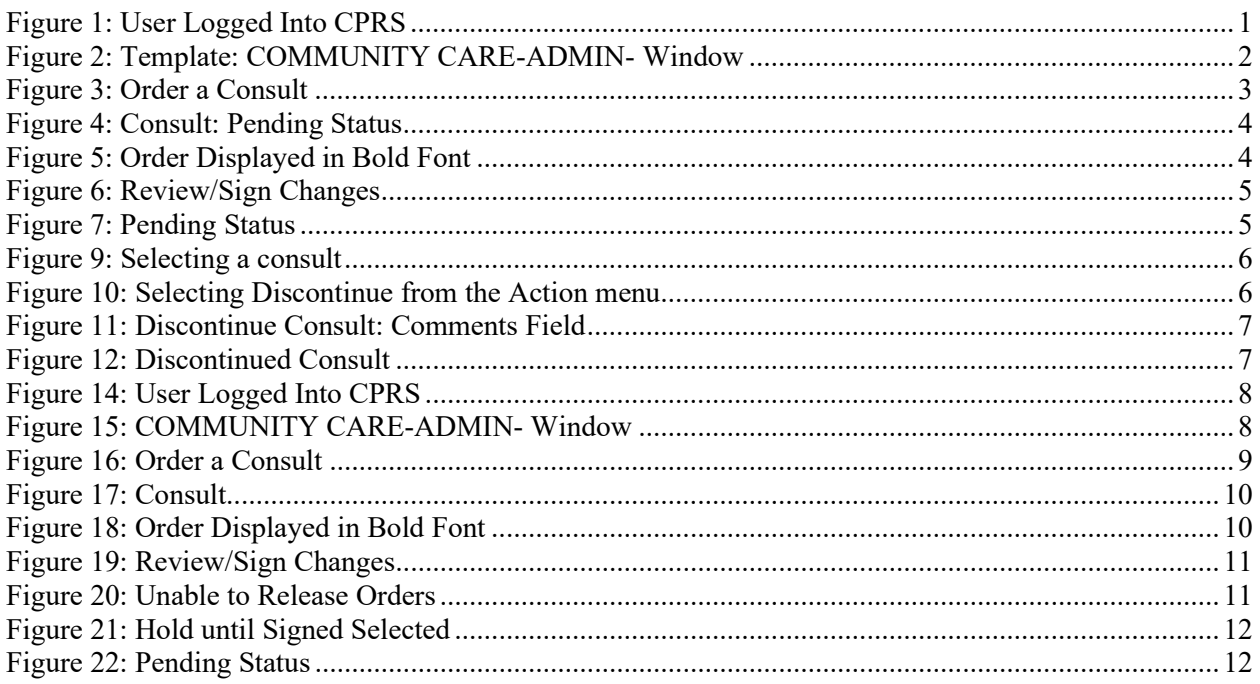

# <span id="page-3-0"></span>**1. Introduction**

This guide provides instructions on how to use the new OR ADMIN RBP TO CC security key ordering capabilities for CPRS users that currently hold the OREMAS key. The OREMAS key currently enables the CPRS user to place orders on behalf of a clinician with and order action of Signature on Chart. With the new OR ADMIN RBP TO CC security key release, the CPRS users will now have both OR ADMIN RBP TO CC and OREMAS key rights, which will enable them to enter orders with Signature on Chart and Administratively Released by Policy release options. Users with both keys will see a different behavior in CPRS workflow that is documented below. This workflow is not optimal, but without some underlying changes in CPRS, it cannot currently be avoided so this guide will provide instructions on how to work within this current workflow to place the COMMUNITY CARE -ADMIN or -DS consult orders that will be automatically release to the office of Community Care.

# <span id="page-3-1"></span>**1.1. OR ADMIN RBP TO CC Only Consult Ordering**

To place orders using the Admin Key, the user should hold the OR ADMIN RBP TO CC security key (the Admin Key).

The CPRS user will follow the steps listed below to place orders with the OR ADMIN RBP TO CC only:

<span id="page-3-2"></span>1. Log in to CPRS.

**Figure 1: User Logged Into CPRS**

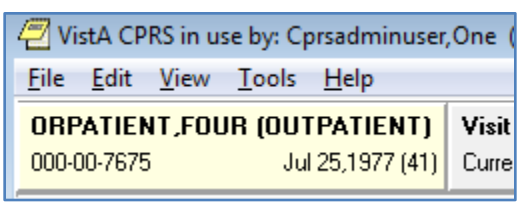

2. From the **Orders or Consults** tab, create a consult. The consult must have a Service/Specialty name that starts with **COMMUNITY CARE** and contains **-ADMIN or -DS**. The consult **Reason for Request** template will display.

**Figure 2: Template: COMMUNITY CARE-ADMIN- Window**

<span id="page-4-0"></span>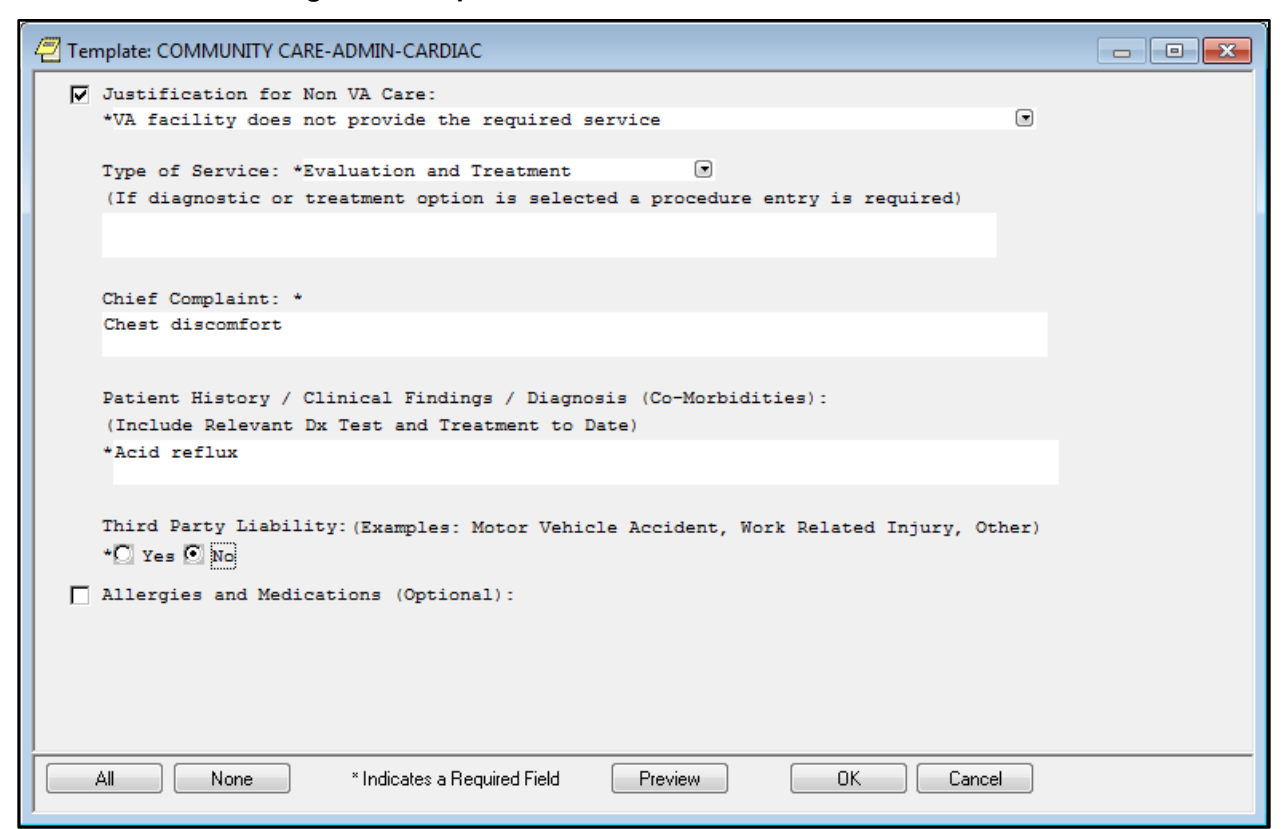

3. Complete the template and click **OK**. The **Order a Consult** window displays with Reason for Request template data from the template.

### **Figure 3: Order a Consult**

<span id="page-5-0"></span>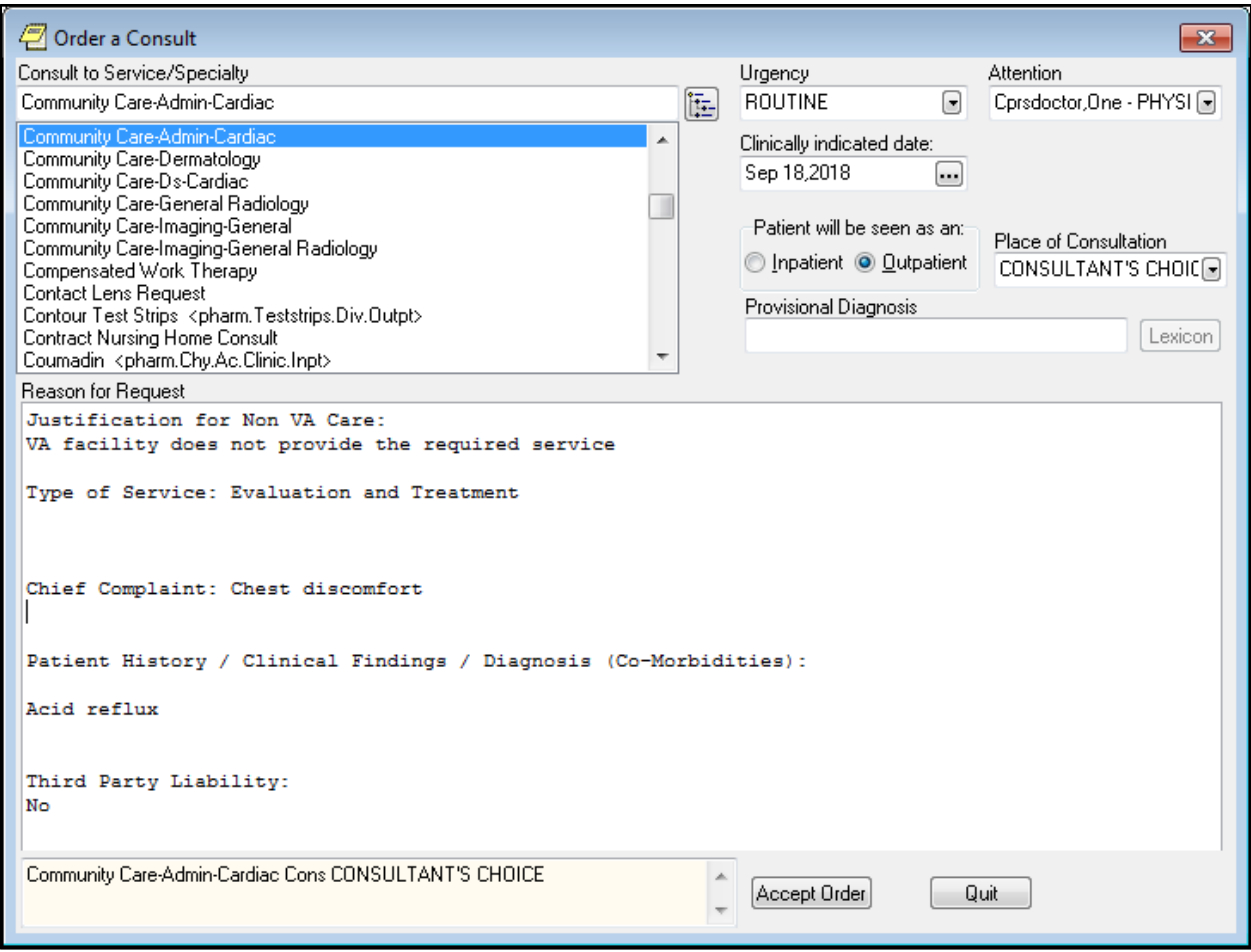

4. Complete order dialog fields and then click **Accept Order**. The Consult displays in the window in a pending status.

<span id="page-6-0"></span>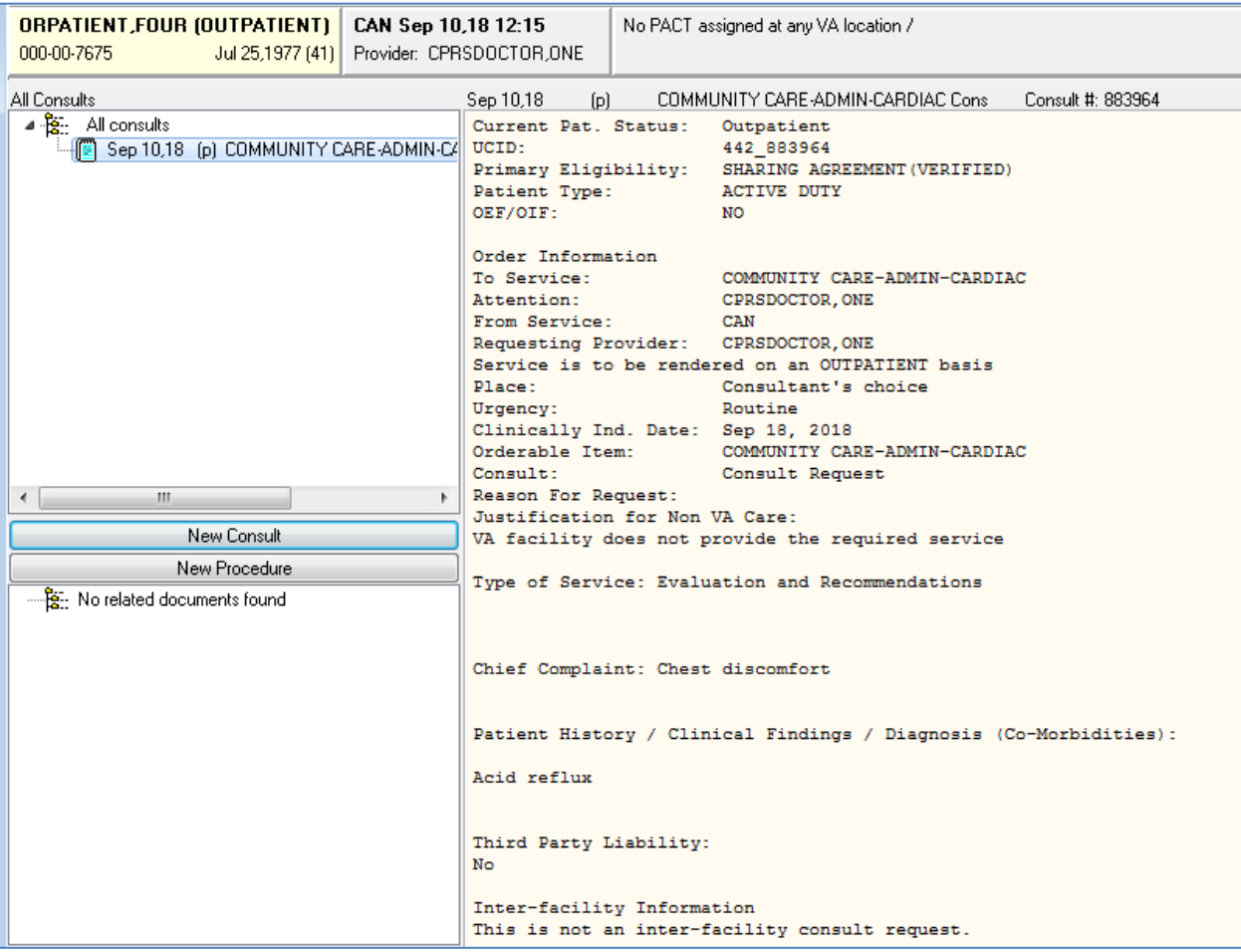

#### **Figure 4: Consult: Pending Status**

5. On the **Orders** tab the consult order is in pending status and is displayed in bold font.

*NOTE: The bold font is not normal CPRS workflow behavior and needs to be updated.* 

#### **Figure 5: Order Displayed in Bold Font**

<span id="page-6-1"></span>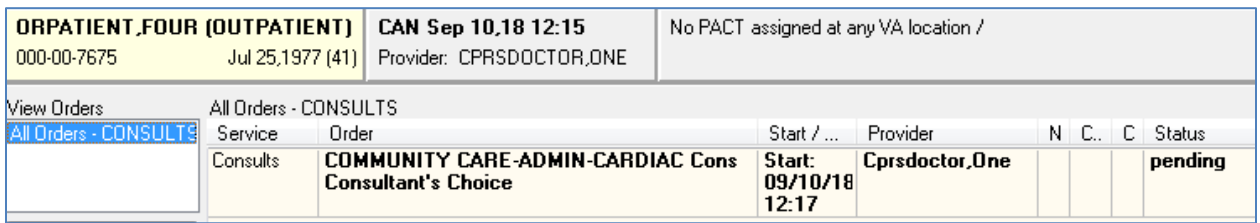

- 6. Refresh the **Orders** tab.
- 7. Select **File>Refresh Patient**. The **Review/Sign Changes** dialog box displays.

## **Figure 6: Review/Sign Changes**

<span id="page-7-0"></span>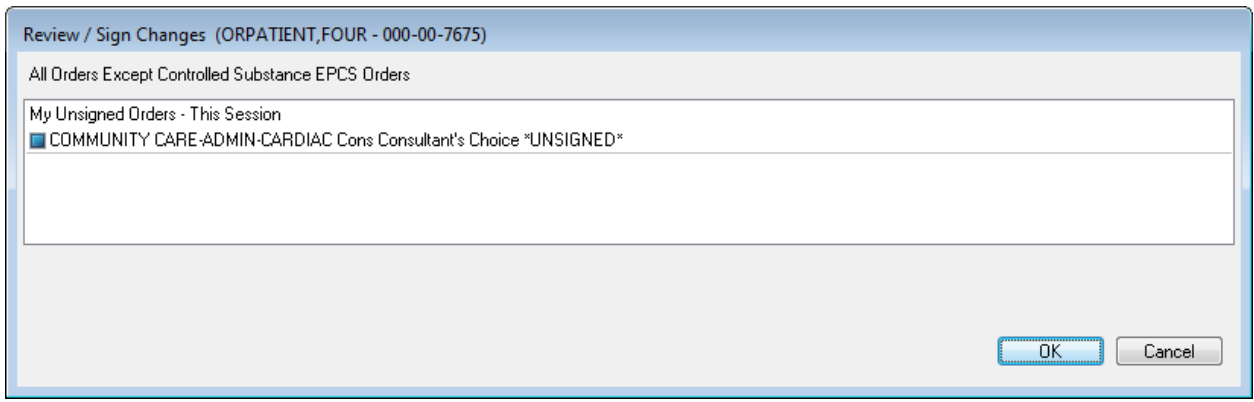

*NOTE: Select New Patient and Review/Sign Changes will also cause this popup to appear, as would exiting CPRS.*

8. Click **OK**. The **Status** column now displays as **pending** and is no longer bold font.

## **Figure 7: Pending Status**

<span id="page-7-1"></span>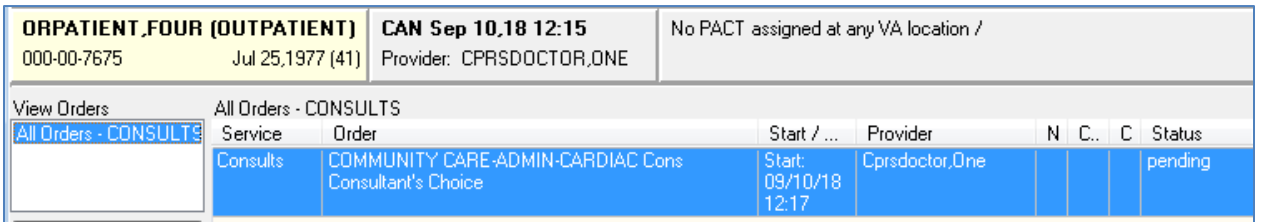

## <span id="page-8-0"></span>**1.2. Discontinuing a COMMUNITY CARE -ADMIN or -DS Consult Immediately After Creation**

## <span id="page-8-1"></span>**1.2.1. Discontinue from the Consults Tab**

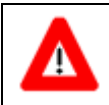

*Discontinuing a Consult should always be done on the Consults tab. NEVER ATTEMPT TO DO THIS ON THE ORDERS TAB.*

It is possible that a user may realize that they have made a mistake in creating a consult and will need to discontinue the consult. To discontinue from the **Consults** tab, follow the steps listed below:

<span id="page-8-2"></span>1. From the **Consults** tab in CPRS, click on the consult in the left-hand panel to select it.

**Figure 8: Selecting a consult**

| All Consults        |                                                                    |
|---------------------|--------------------------------------------------------------------|
| · Pet: All consults |                                                                    |
|                     | Nov 29,18 (dc) COMMUNITY CARE-ADMIN-CARDIAC Cons Consult #: 884156 |
|                     |                                                                    |

<span id="page-8-3"></span>2. From the **Action** menu, select **Consult Tracking**, and then select **Discontinue**. The **Discontinue Consult: Comments** dialog box displays.

**Figure 9: Selecting Discontinue from the Action menu**

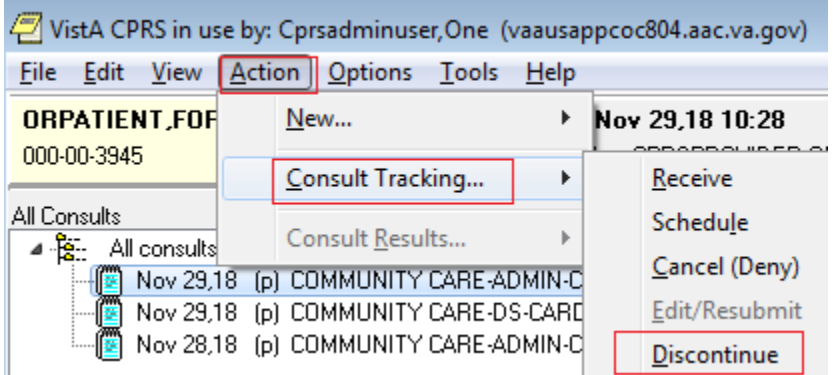

3. In the **Discontinue Consult** dialog box, enter comments in the **Comments** field.

<span id="page-9-0"></span>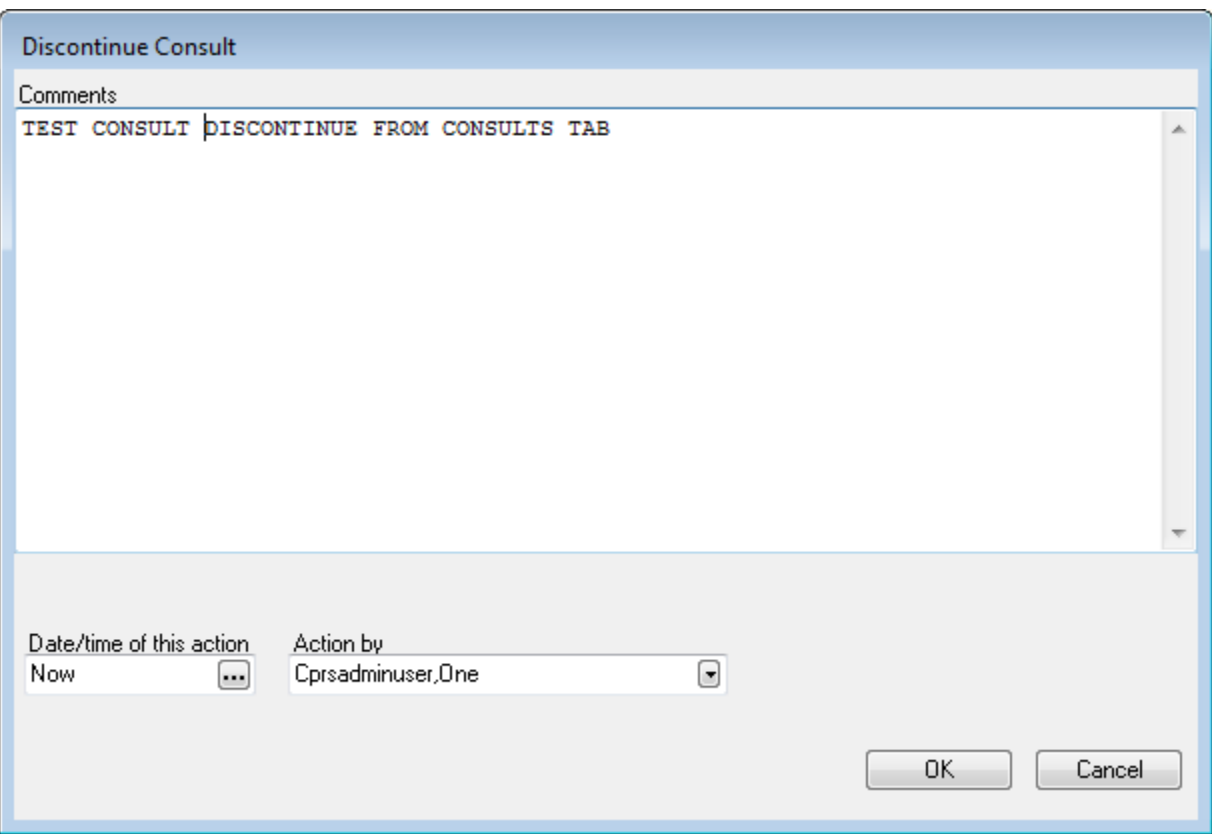

## **Figure 10: Discontinue Consult: Comments Field**

4. Click **OK**. The consult detail now shows that the consult has been discontinued.

## **Figure 11: Discontinued Consult**

<span id="page-9-1"></span>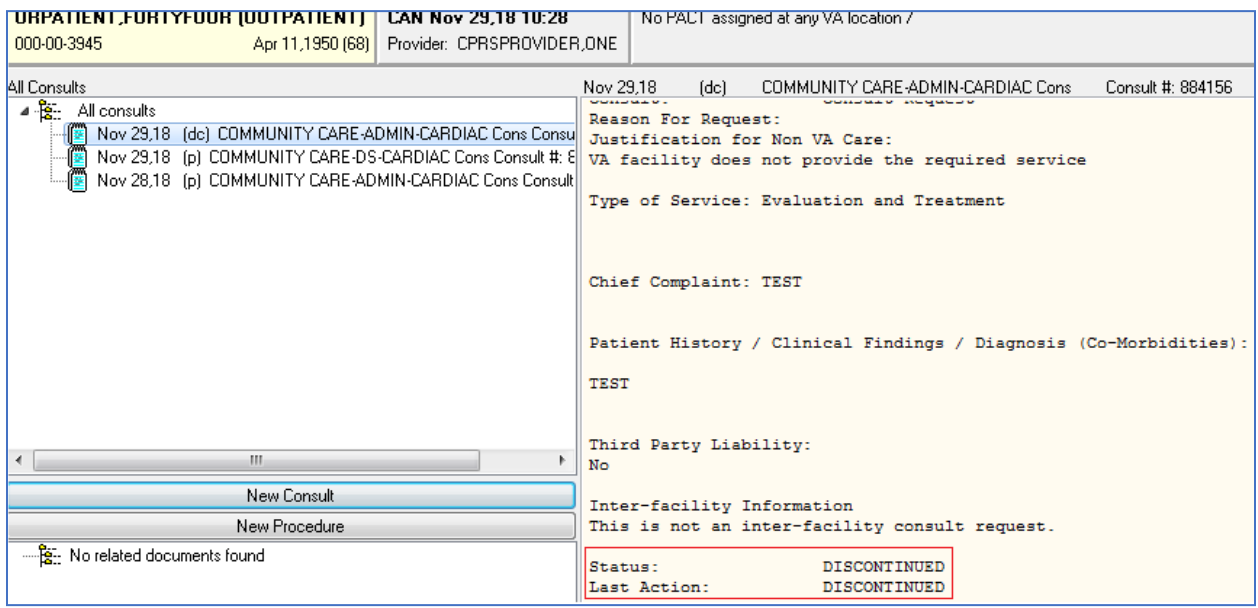

## <span id="page-10-0"></span>**1.3. Admin Key and OREMAS Key Ordering**

The CPRS user will follow the steps listed below to place orders with the OR ADMIN RBP TO CC Key and OREMAS Key:

<span id="page-10-1"></span>1. Log in to CPRS.

## **Figure 12: User Logged Into CPRS**

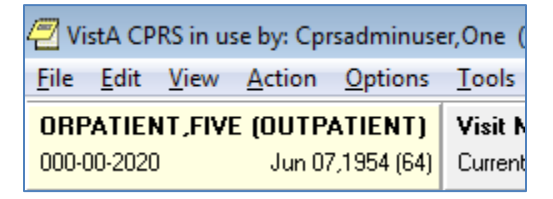

2. From the **Orders or Consults** tab, create a consult. The consult must have a Service/Specialty name that starts with **COMMUNITY CARE** and contains **-ADMIN or -DS**. The consult **Reason for Request** template will appear:

**Figure 13: COMMUNITY CARE-ADMIN- Window**

<span id="page-10-2"></span>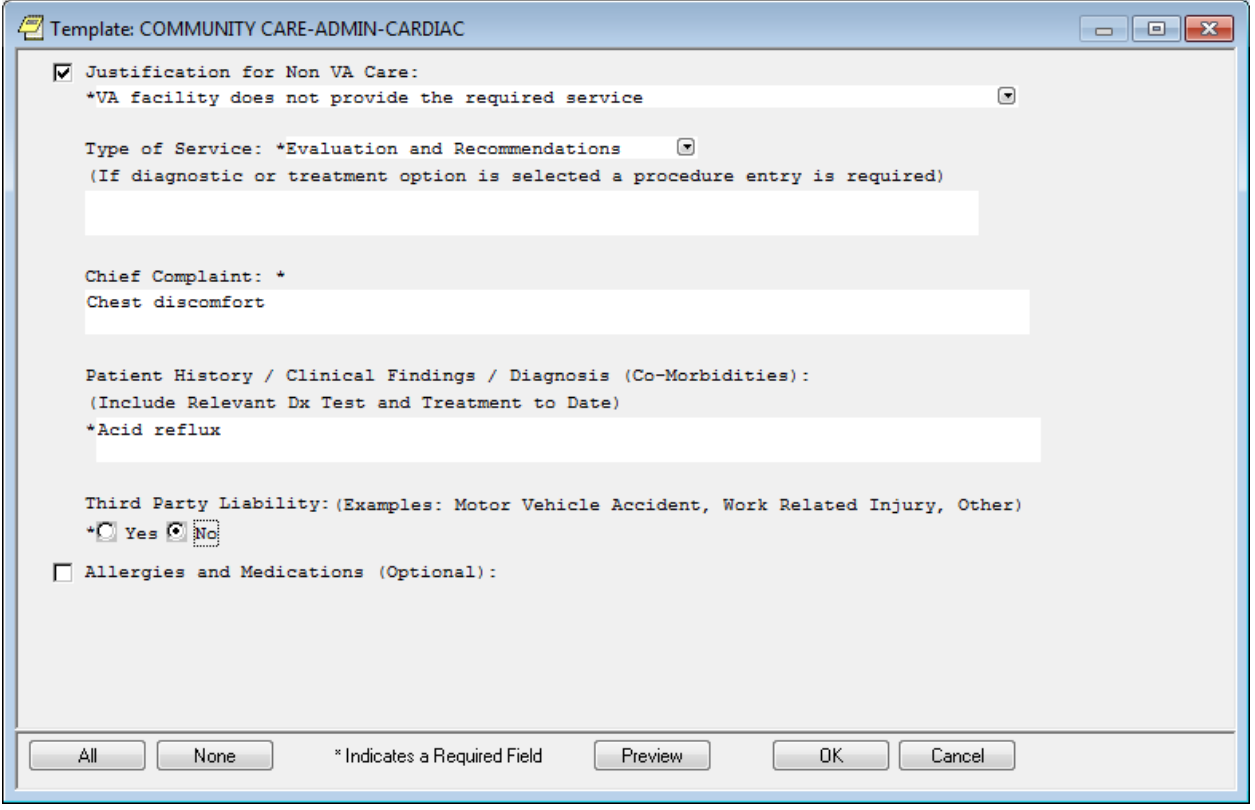

3. Complete the template and click **OK**. The **Order a Consult** dialog window displays with Reason for Request template data from the template.

### **Figure 14: Order a Consult**

<span id="page-11-0"></span>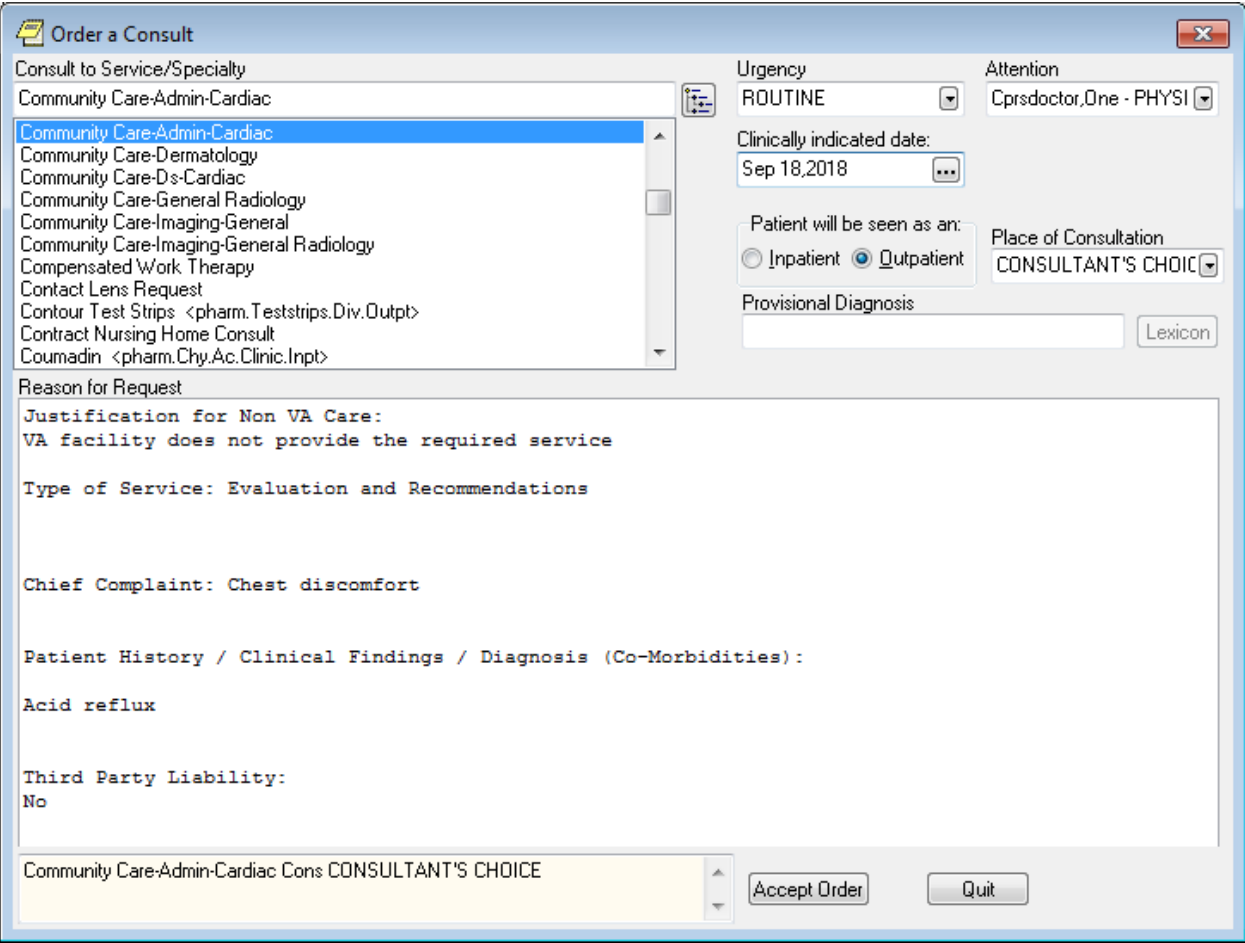

4. Complete order dialog fields and then click **Accept Order**. The Consult displays in the window in a pending status.

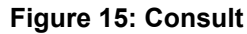

<span id="page-12-0"></span>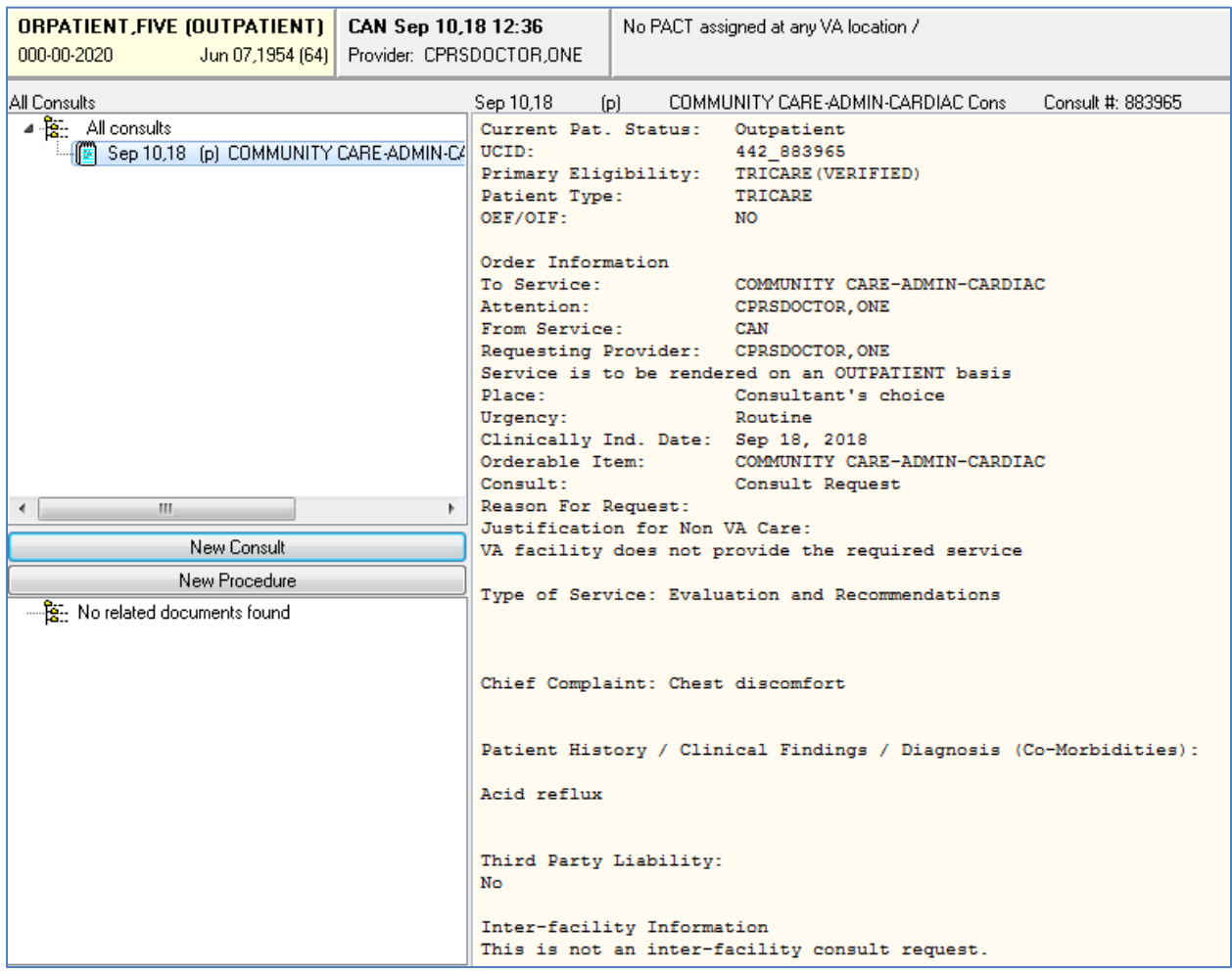

5. On the **Orders** tab the consult order is in pending status and is displayed in bold font.

*NOTE: The bold font is not normal CPRS workflow behavior and needs to be updated.*

**Figure 16: Order Displayed in Bold Font**

<span id="page-12-1"></span>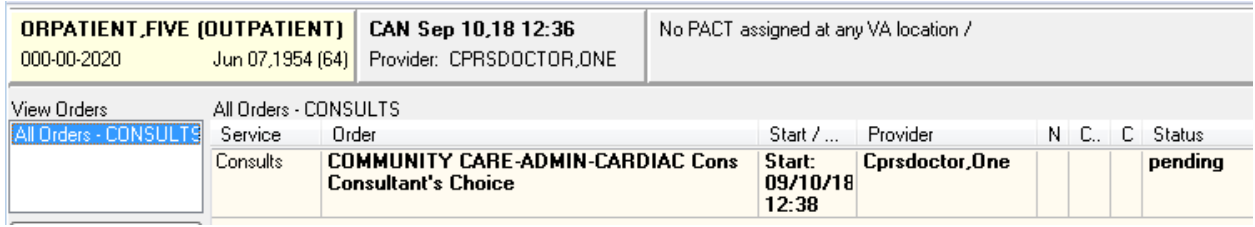

- 6. Refresh the **Orders** tab.
- 7. Select **File>Refresh Patient**. The **Review/Sign Changes** dialog box displays.

#### **Figure 17: Review/Sign Changes**

<span id="page-13-0"></span>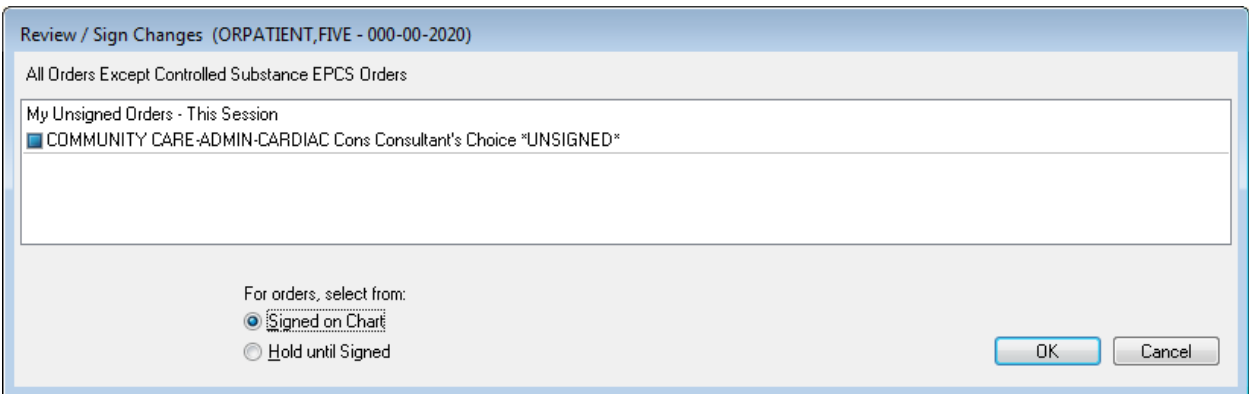

- *NOTE: Select New Patient and Review/Sign Changes will also cause this popup to appear, as would exiting CPRS.*
- *NOTE: Since the Administrative User holds the OREMAS key, CPRS offers the option to sign the order or hold until it is signed.*
	- 8. Select the **Signed on Chart** radio button.
	- 9. Click **OK**.

### **Figure 18: Unable to Release Orders**

<span id="page-13-1"></span>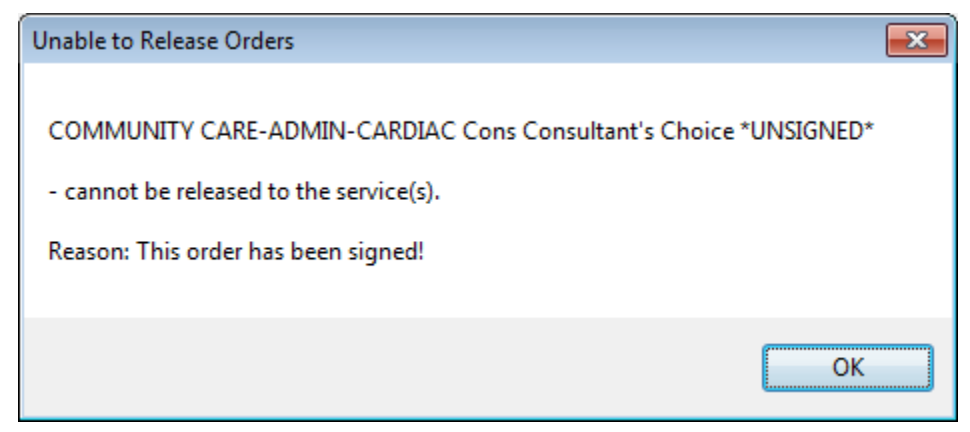

10. The user selects **Hold until Signed**.

## **Figure 19: Hold until Signed Selected**

<span id="page-14-0"></span>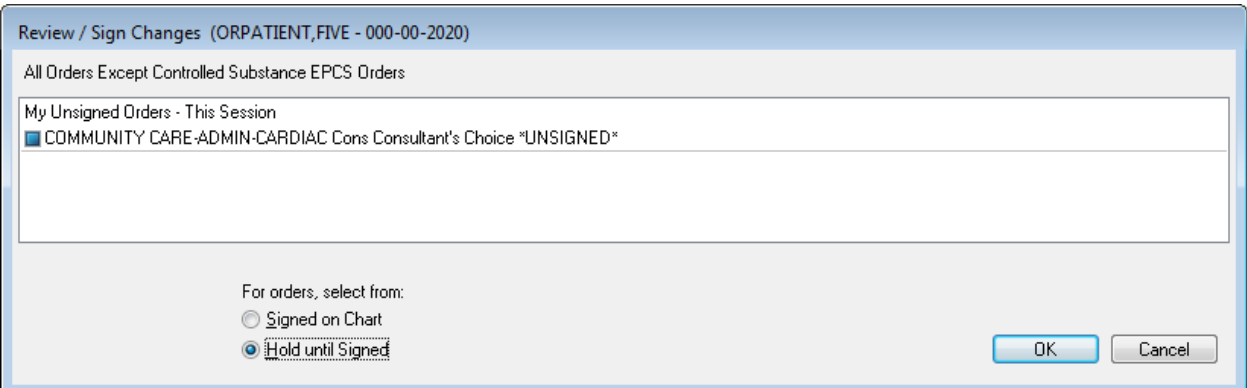

## 11. The user clicks **OK**. The order now shows **Pending** with no bold.

## **Figure 20: Pending Status**

<span id="page-14-1"></span>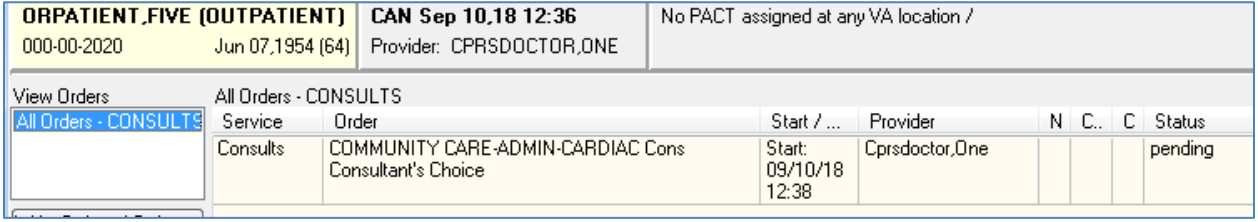